## **Lifelige**

## Activities with Lifeliqe: Shooting educational videos with 3D models

Nowadays, educational videos are quite a common thing on the Internet. Learn how to shoot them with Lifeliqe!

## How to do it?

To shoot a video, you can use the augmented reality feature:

- 1. Go to the Lifeliqe app and select the model you want to work with and open it.
- 2. Click the AR (Augmented Reality) button in the bottom panel. After you give the app permission to use the camera and microphone, your camera starts and the selected model appears in the image.
- 3. Now choose, whether you wish to upload your videos to your Google Drive.
- 4. If your device has two cameras, you can switch between them by using the control button on the right panel. The image can be mirrored as well.
- 5. When you're ready to start recording, press the Record Video button in the right sidebar.
- 6. The model can be easily manipulated during recording. If you have a computer with a mouse, left-click to rotate the model, right-click to move it to any part of the screen or scroll the wheel to zoom in and out. If you have a touch screen device (such as a tablet or mobile phone), simply touch to rotate the model, touch with two fingers to move it or pinch or stretch out two fingers to zoom in and out.
- 7. To stop recording, press the button in the right sidebar again. Depending on the option you choose, the videos are automatically saved to your Google Drive or you can download them to your hard drive.

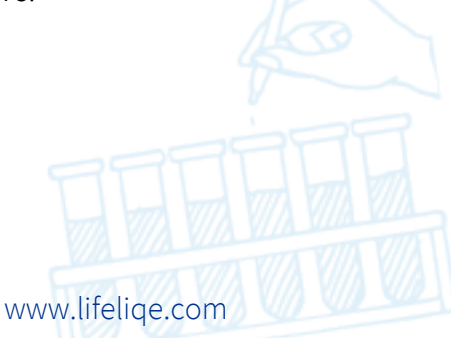

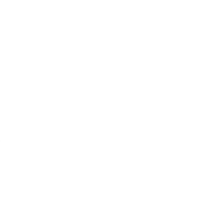

## How can I use it for teaching?

Videos can be uploaded by both teachers and students. It gives teachers the opportunity to record their interpretation of the topic the way they like and then send the videos to students or put them into presentations. Students can use it as a way to do homework or work on a paper, which also allows them to easily share their knowledge with their classmates and friends.

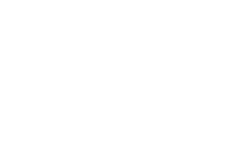

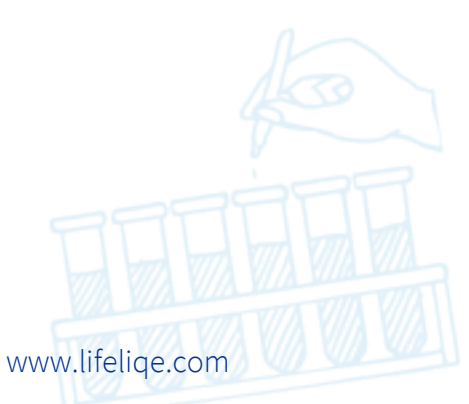

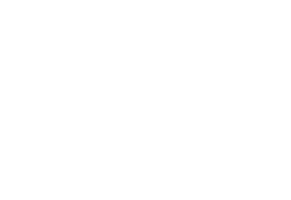

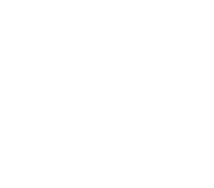